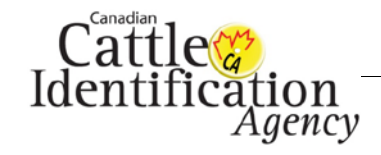

### **Introduction**

This User Guide provides step-by-step instructions on how to place a tag order once your account has been activated. If you are an approved Tag Dealer and you have not yet received your confirmation email or if you have misplaced your login information, please contact CCIA order desk at 1-877-909-2333 (press 2) or email orderdesk@canadaid.ca and the customer support representatives can assist you.

#### **Glossary**

There are some basic terms used in the user guides that users should become familiar with.

**CCIA**- Canadian Cattle Identification Agency

**Activate** - Creating a username and password to access your tag order account.

**CLTS Account ID** – The account ID that represents your account in the Canadian Livestock Tracking System. The ID starts with an A and is followed by 7 numerical digits.

**CRC** – CLTS Resource Centre, the repository of step-by-step instructions and guidelines designed to help users with the CLTS.

**Producer** - A person, company, or country that makes, grows, or supplies goods or commodities for sale.

**Tag Dealer/ Tag Distributor** - means an individual, a partnership, a corporation, a cooperative, an association or an organization that sells or distributes approved tags.

**eServices**- Electronic Service- deeds, efforts or performances whose delivery is mediated by information technology. Such e-service includes the service element of orders, invoices, payments and backorders.

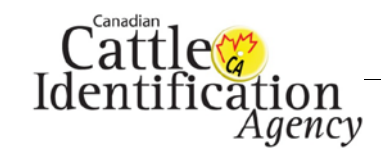

### **How to Place a Tag Order**

1. Once your account has been activated and you have received a username and password, you are ready to place your order. Please go to [http://tags.canadaid.ca](http://tags.canadaid.ca/) and click **Place an Order** under the **Tag Dealers** heading.

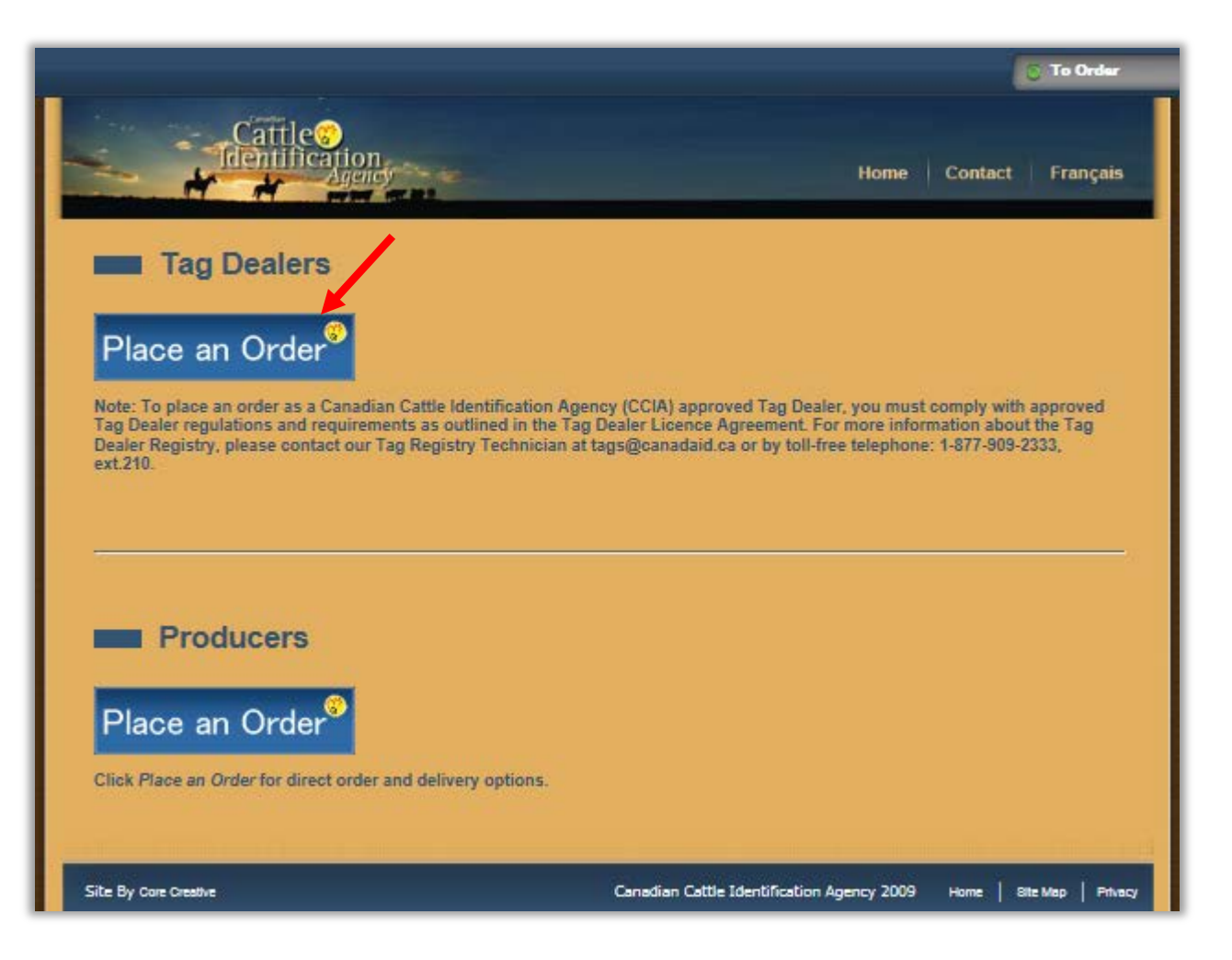

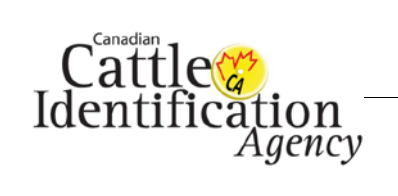

2. On the login page, enter your **Username** and **Password** and then click **Login**.

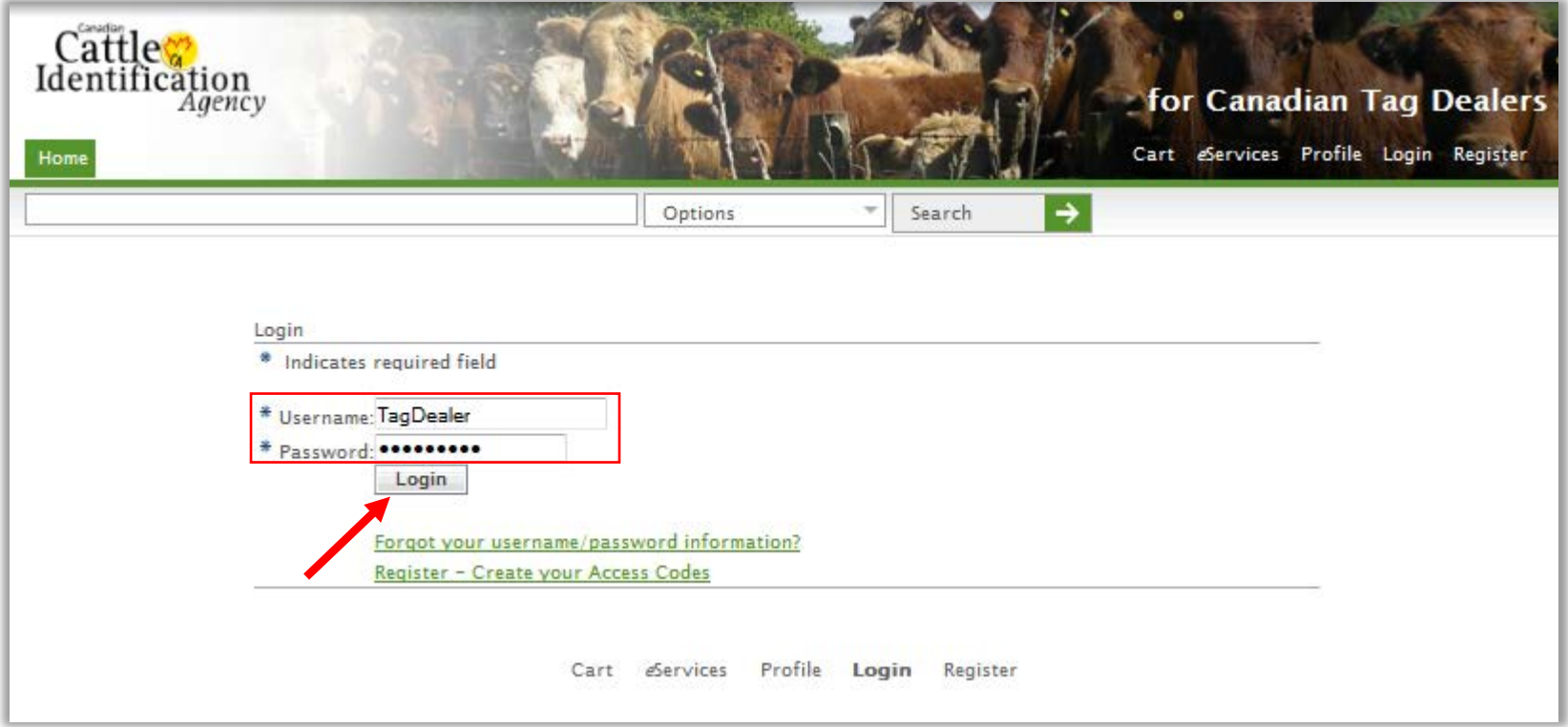

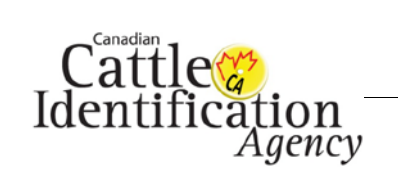

<span id="page-3-0"></span>3. On the home page, click **View all** beside the tag manufacturer brand of tags you would like to order.

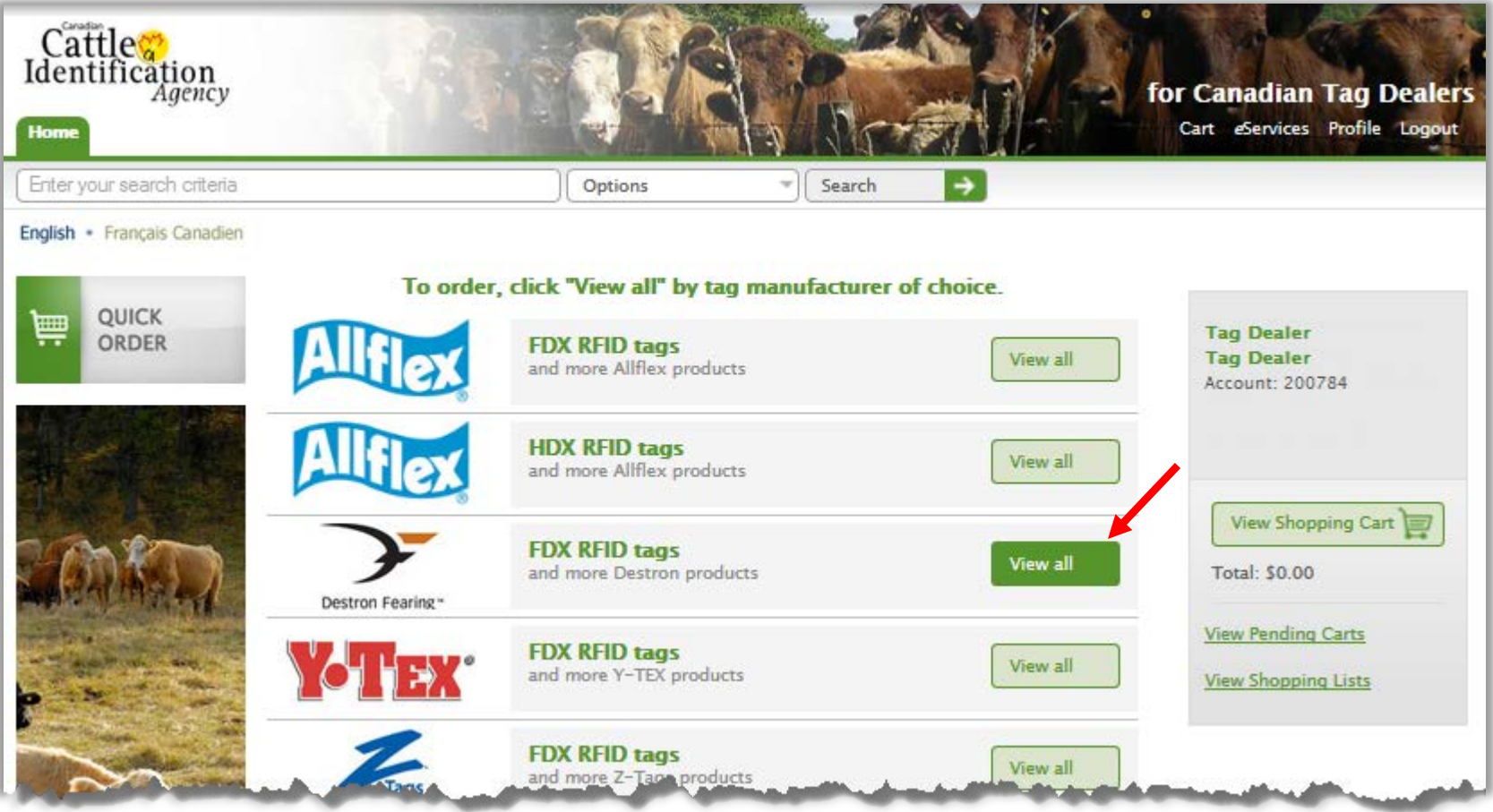

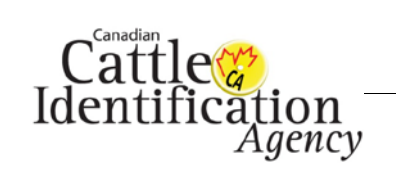

4. A list of available products from that manufacturer will appear. To narrow down the options, use the filters on the left hand side.

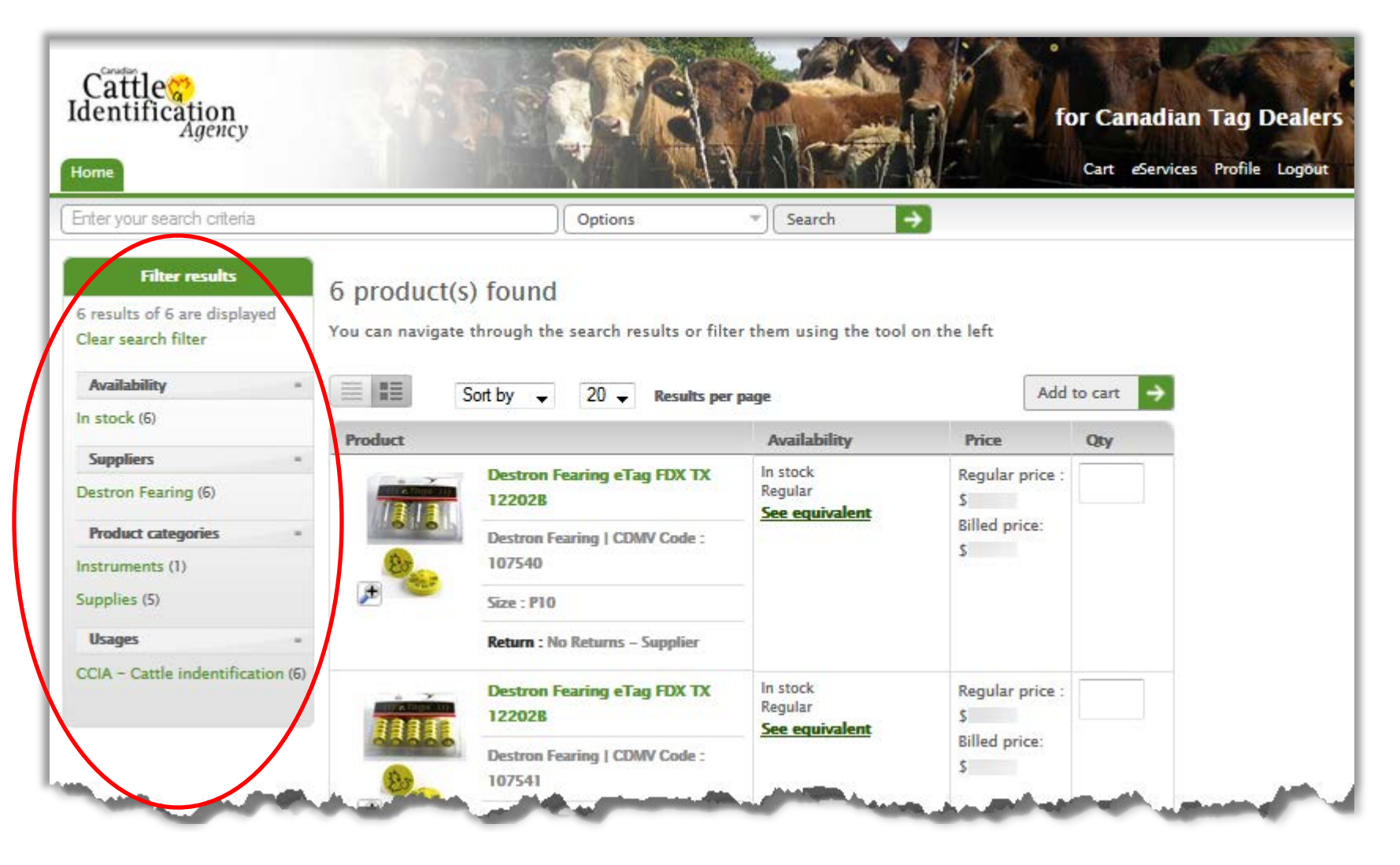

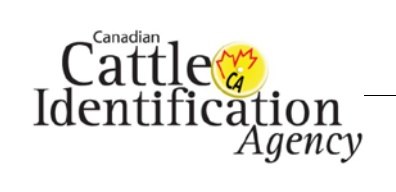

# How to Place a Tag Order - Tag Dealer v2

CCIA User Guide

- 5. On the order screen:
	- a. Enter the quantity of packs you would like to order in the **Qty** field beside the item or items you want to purchase.
	- b. Click **Add to cart**.

*Note: Please be aware of pack sizes when placing your order. (P10 = pack of 10 tags)*

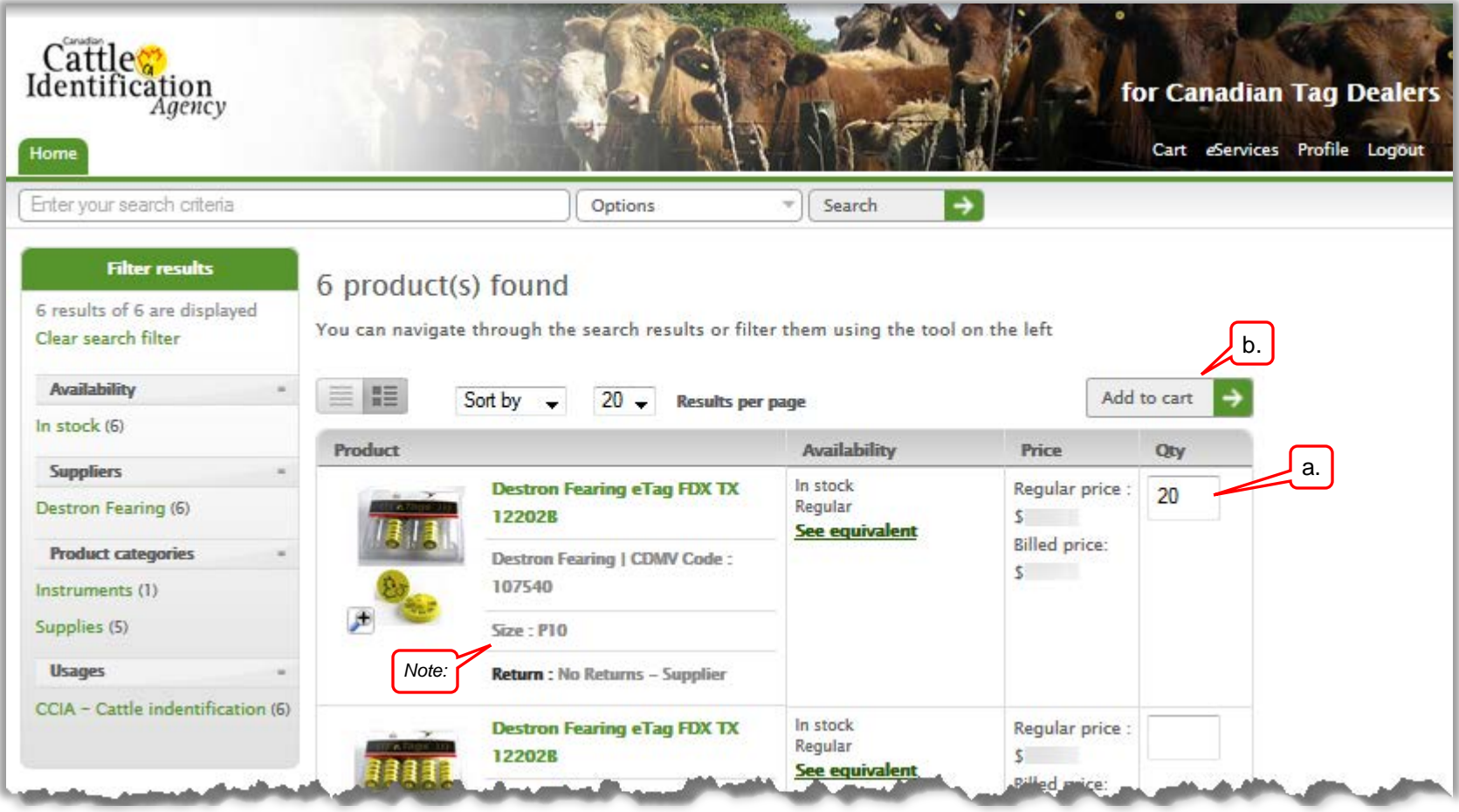

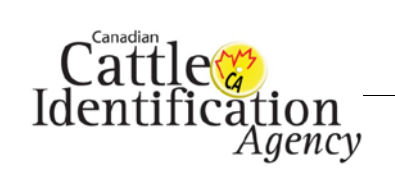

## How to Place a Tag Order - Tag Dealer v2

CCIA User Guide

- 6. The **Shopping Cart** will appear.
	- a. If you would like to continue adding items to the cart, select **Continue Shopping** and the Home page will appear [\(step 3\)](#page-3-0).
	- b. If you are ready to place the order, click **Checkout**.

*Note: If you change the Quantity of the order at anytime, be sure to click Recalculate before Checkout to update it correctly.*

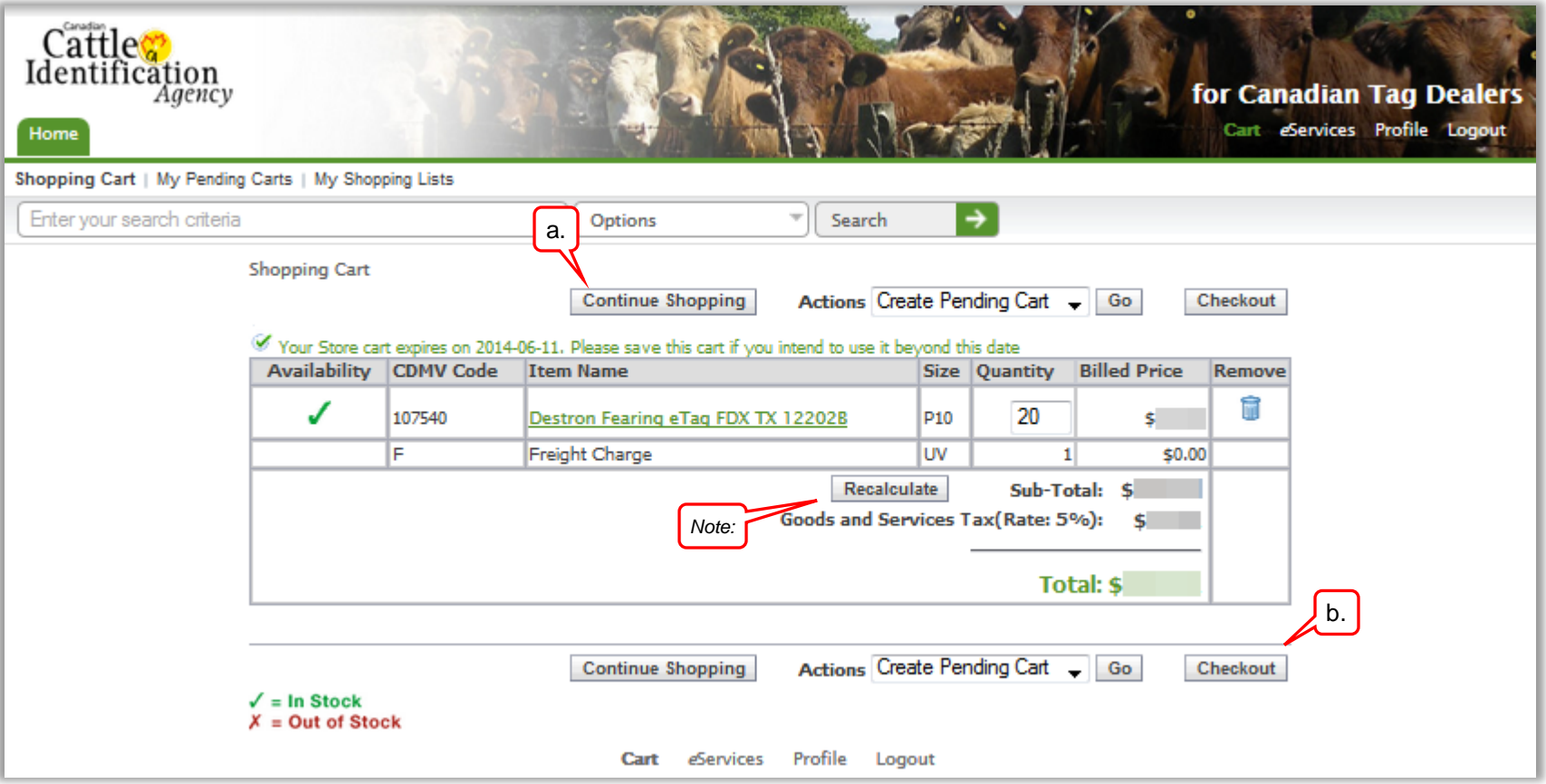

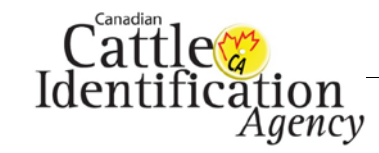

- 7. On the **Shipping** screen:
	- a. Confirm that the **Ship To Address** is correct. If you have multiple ship to addresses, click **Select** to be taken to a list of your registered addresses to choose the correct destination.

*Note: If none of the addresses shown are correct, click "Go" to Create a Pending Cart and contact CCIA at 1-877-909-2333 or email orderdesk@canadaid.ca with the changes required. Do not continue the order as it will be shipped to the wrong location.*

- b. If you would like your order shipped at a later date, click the calendar icon to select a different date. *Note: The order will be shipped on the day that is selected.*
- c. If there are any **Shipping Instructions**, enter them in the text box provided.
- d. If there are any **Packing Instructions**, enter them in the text box provided.
- e. Once all of the required information is filled out, click **Next**.

<span id="page-7-0"></span>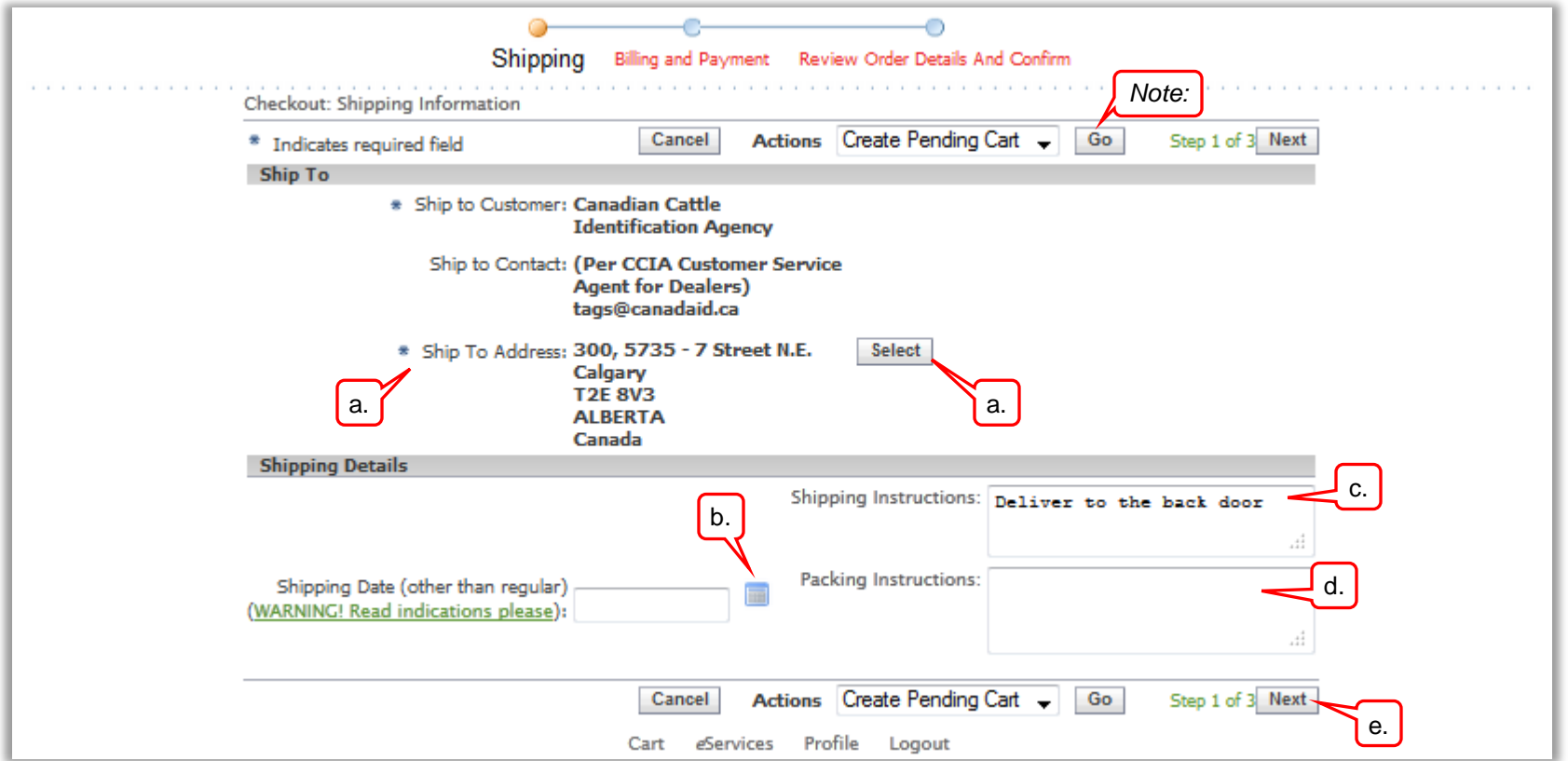

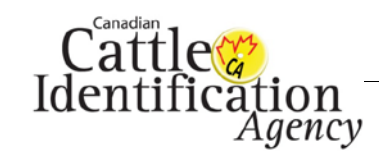

### How to Place a Tag Order - Tag Dealer v2

CCIA User Guide

- 8. On the **Billing and Payment** screen:
	- a. Confirm that the **Bill To Address** is correct. If you have multiple bill to addresses, click **Select** to be taken to a list of your registered addresses to choose the correct destination.

*Note: If none of the addresses shown are correct, click "Go" to Create a Pending Cart and contact CCIA at 1-877-909-2333 or email orderdesk@canadaid.ca with the changes required. Do not continue the order as the invoice will be sent to the wrong location.*

- b. Enter a **PO Number** for your reference. If you do not have a PO Number, enter any value such as your initials.
- c. Once all of the required information is filled out, click **Next**.

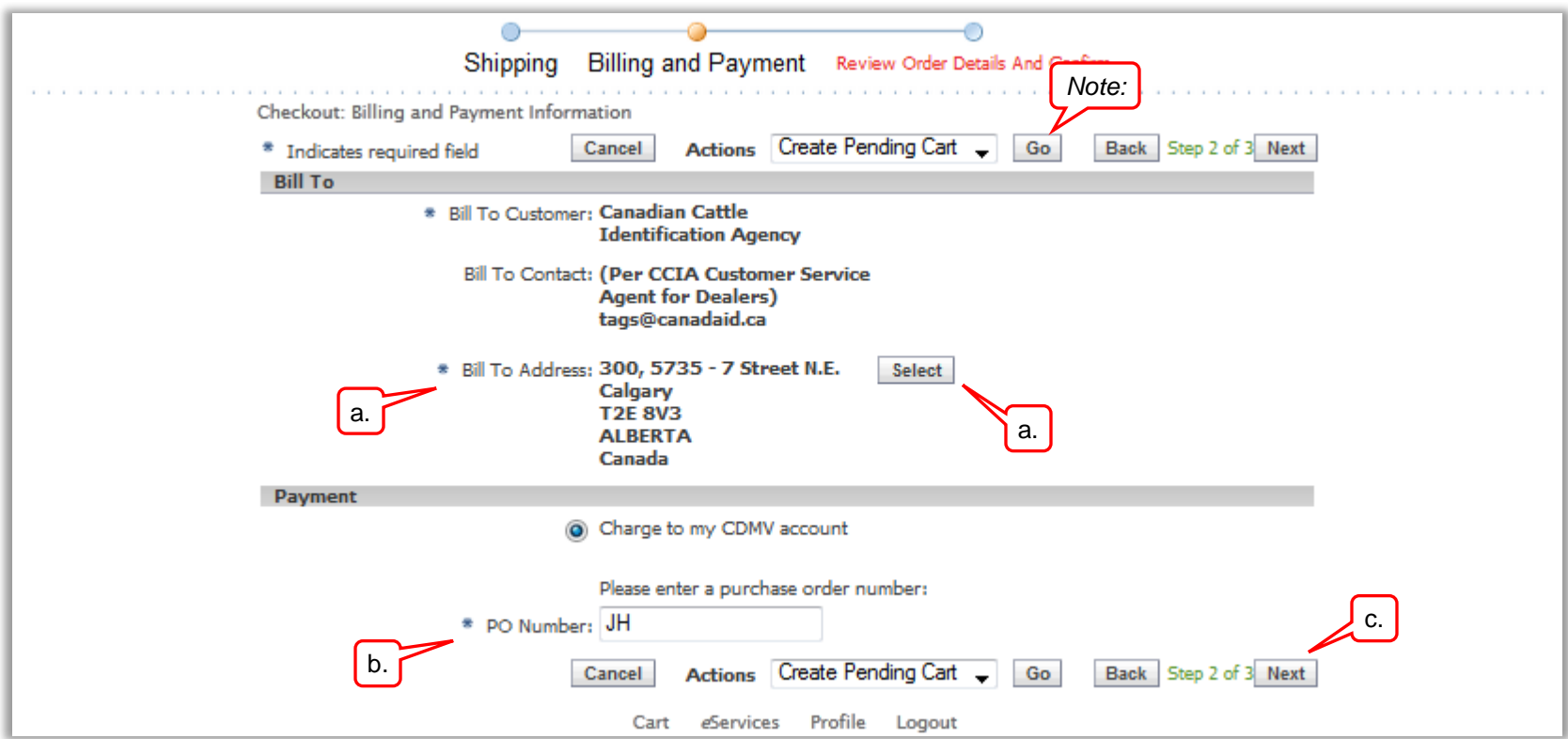

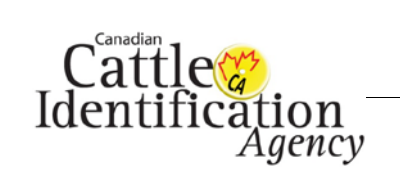

- 9. The **Review Order Details and Confirm** screen will appear.
	- a. If you need to make any corrections, click **Back** and you will return to the **Billing and Payment** screen [\(step 8\)](#page-7-0).
	- b. If everything is correct, click **Place Order**.

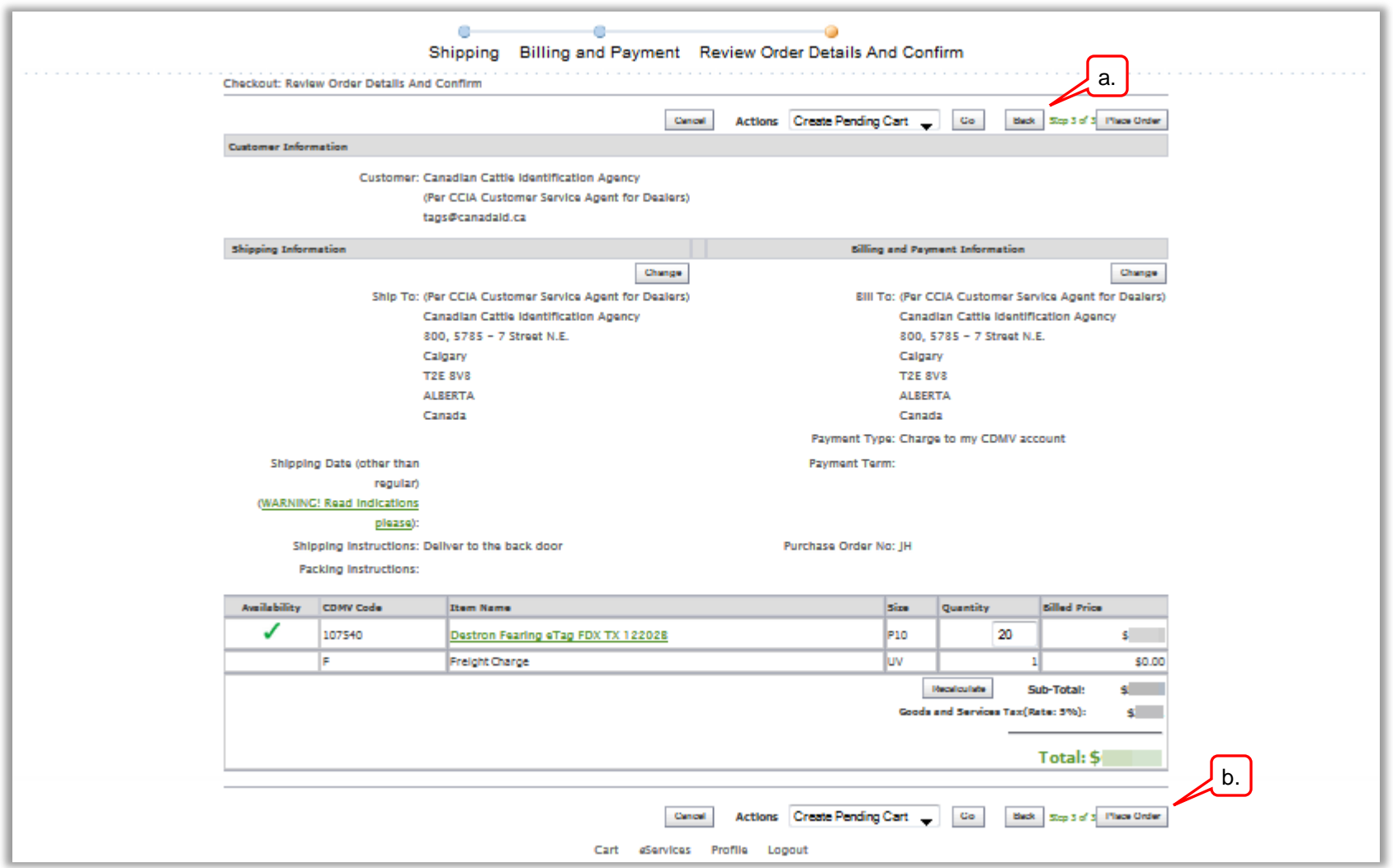

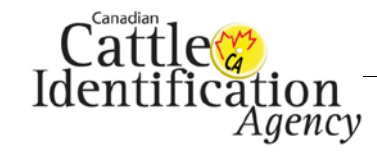

10. The **Confirmation** screen will appear with the order number. A confirmation email will also be sent to your account registered email address.

- a. If you would like to place another order, click **Continue Shopping** and you will return to the home page [\(step 3\)](#page-3-0).
- b. To finish the session, click **Logout**.

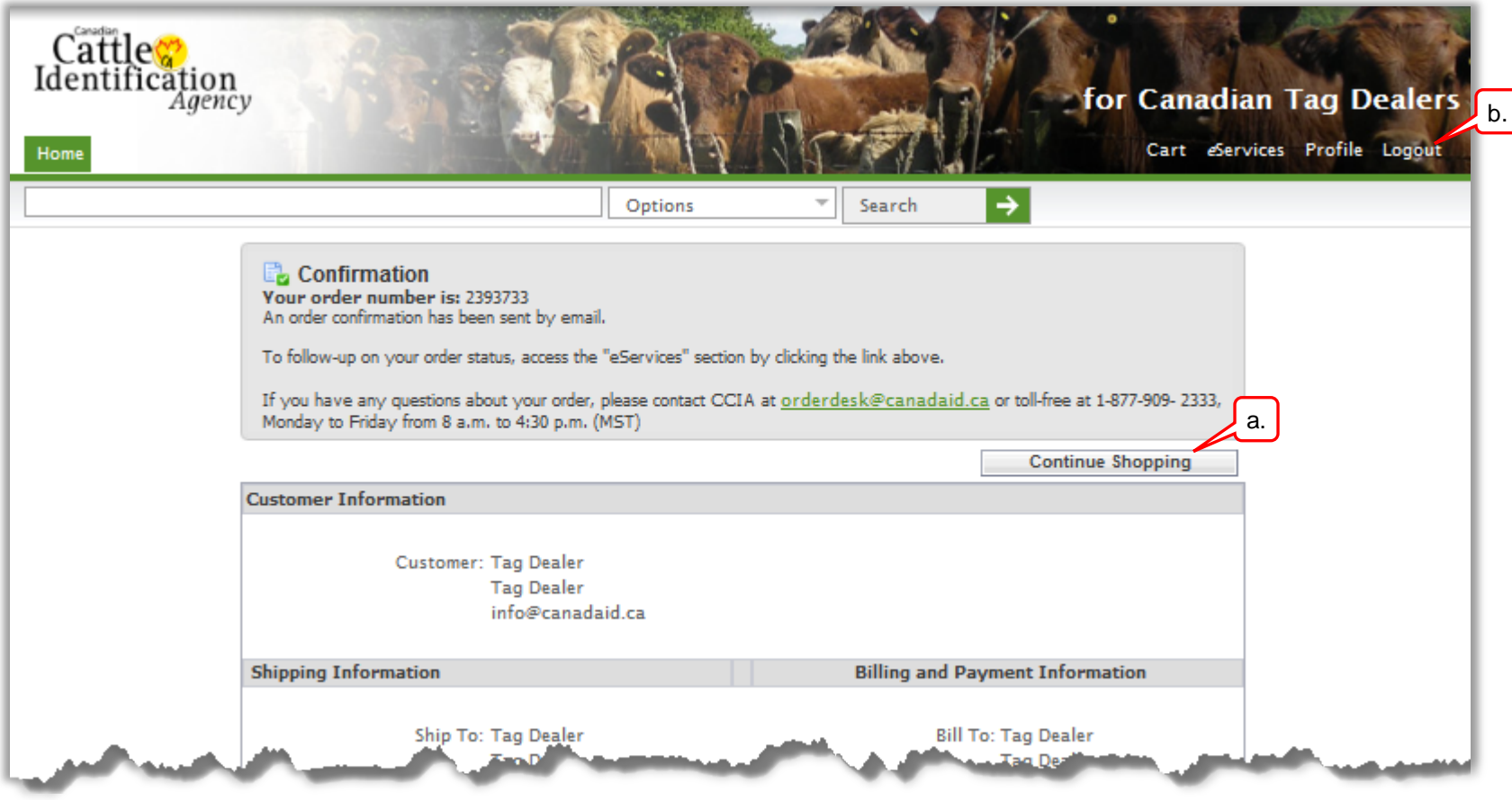

This concludes **How to Place a Tag Order**. For more CCIA user guides, please [click here](http://support.canadaid.ca/?page_id=2196) or visit http://support.canadaid.ca.